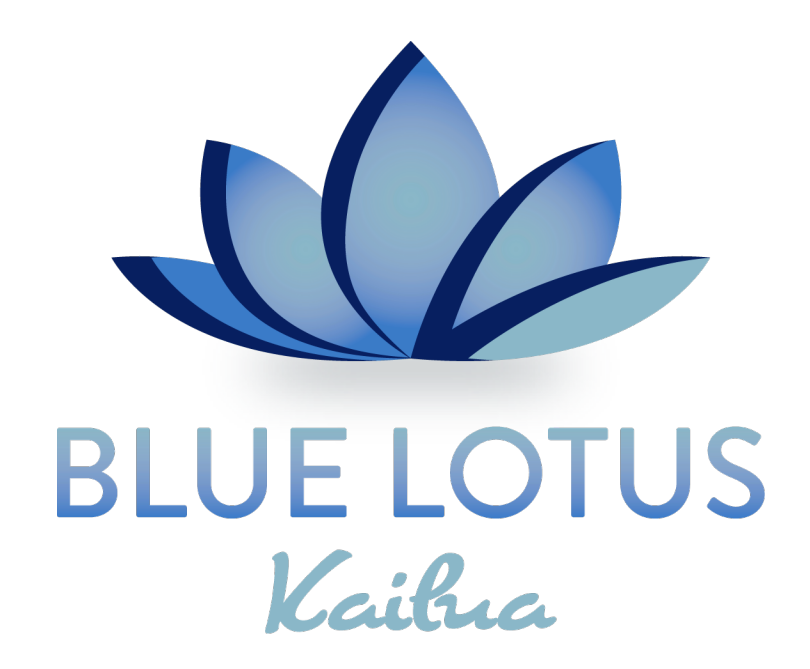

# How to download and install the Blue Lotus class app on your phone

# **First download the Glofox app from the App store (or Google Play store)**

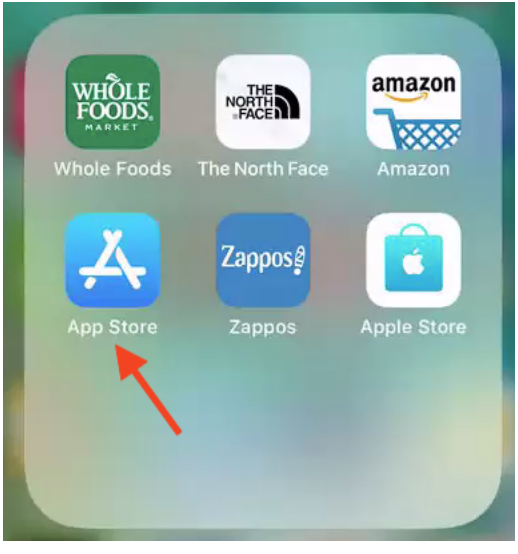

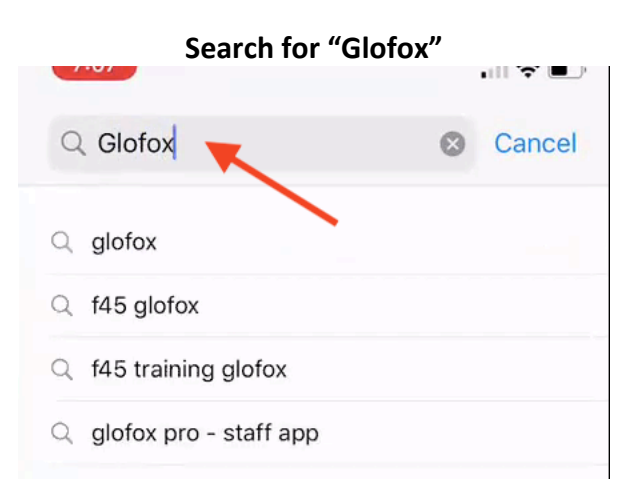

# **Download the Glofox app (it's free!)**

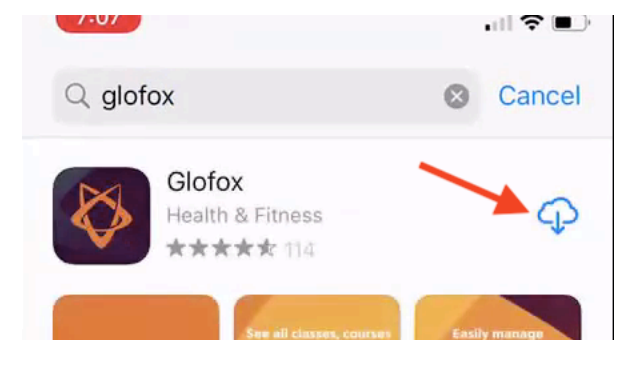

## **Open the Glofox App**

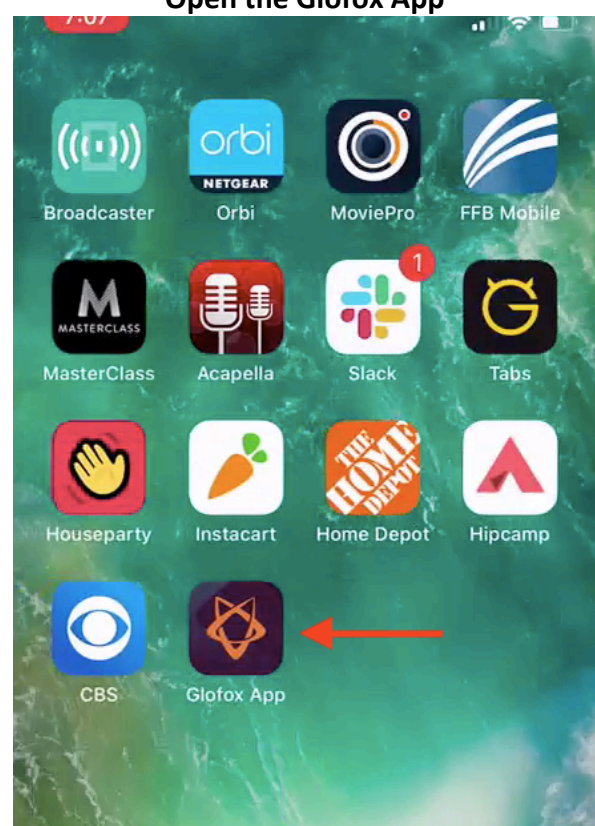

#### **Enable notifications**

*Without notifications enabled, you won't get booking confirmations or know when a waitlist slot opens up. We will also send out important updates to students via notifications. Otherwise Glofox/Blue Lotus will not disturb you.*

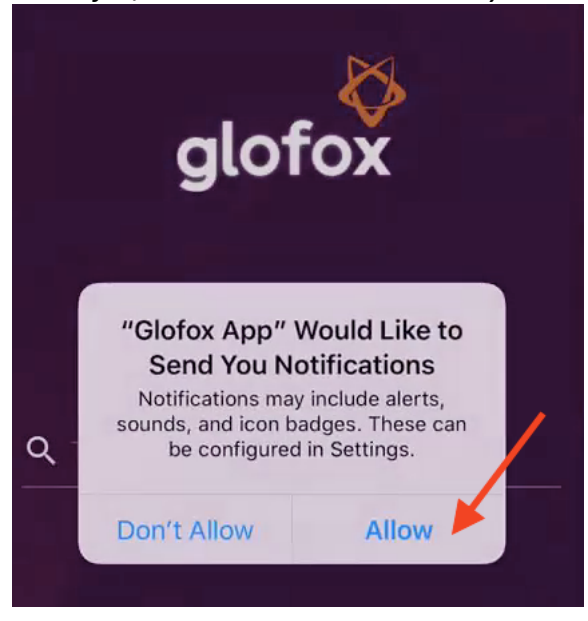

#### **Search for "Blue Lotus"**

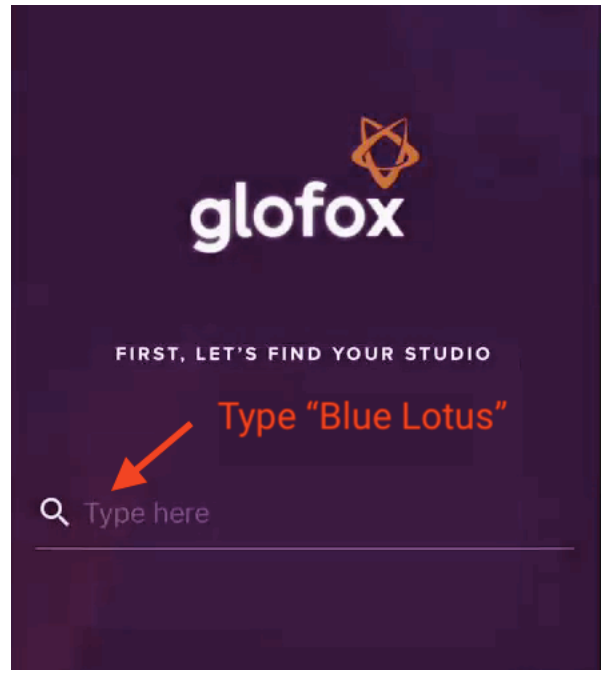

#### **Select "Blue Lotus Kailua"**

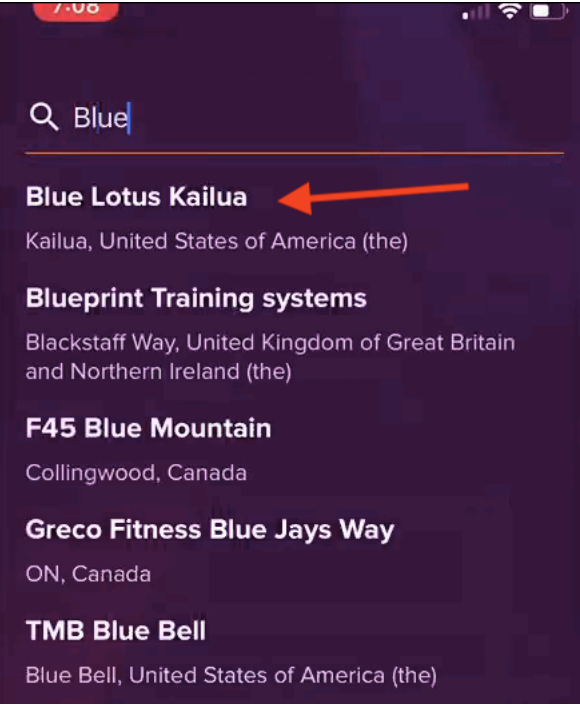

## **If you already have registered, then you can log in. Otherwise touch "register" in the lower right corner**

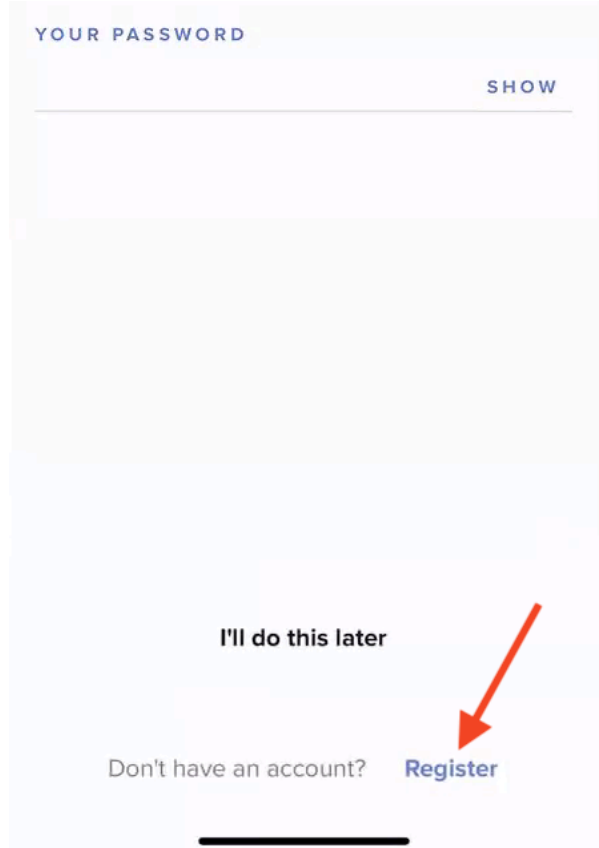

**Enter your email and choose a password. Then press "Almost there"**<br> **Extrem** 

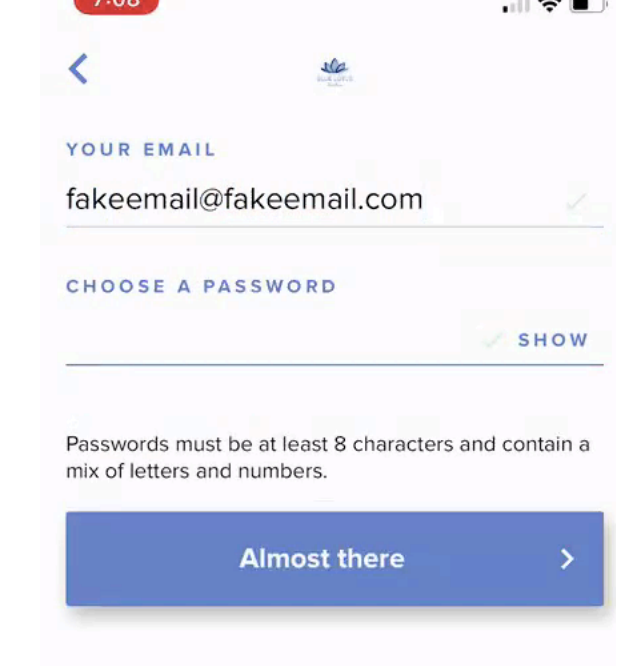

**Enter your first and last name. If you'd like to receive important updates about upcoming events at Blue Lotus, please check "Marketing Opt-in".** 

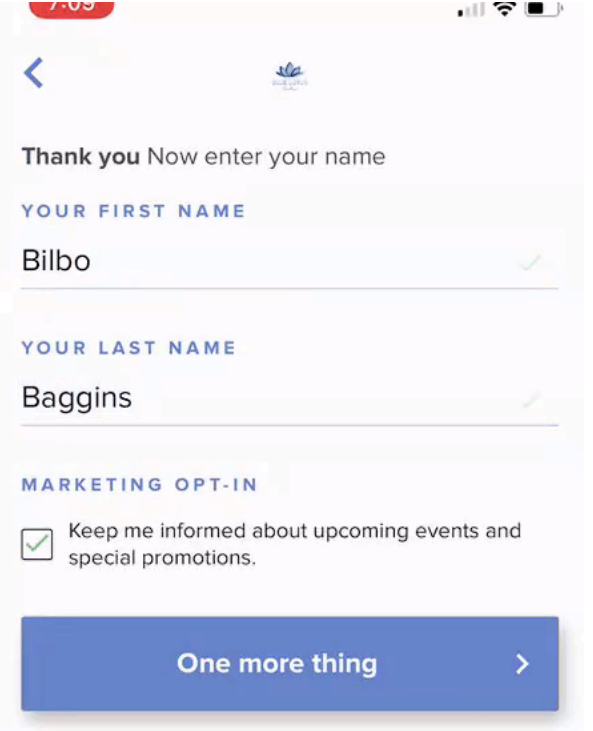

**Enter your phone number and date of birth. Your number is not shared with anyone outside Blue Lotus and your DOB is used to make sure you are over 18. Then press "next".**

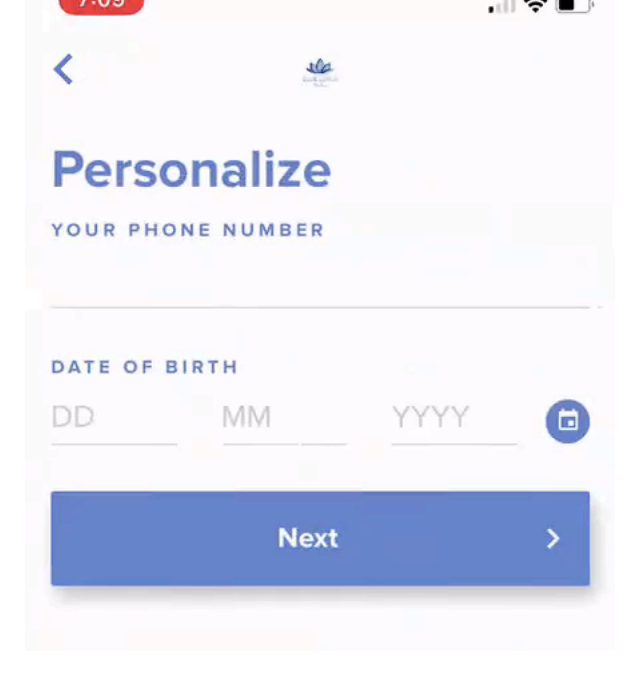

## **Accept the Blue Lotus waiver**

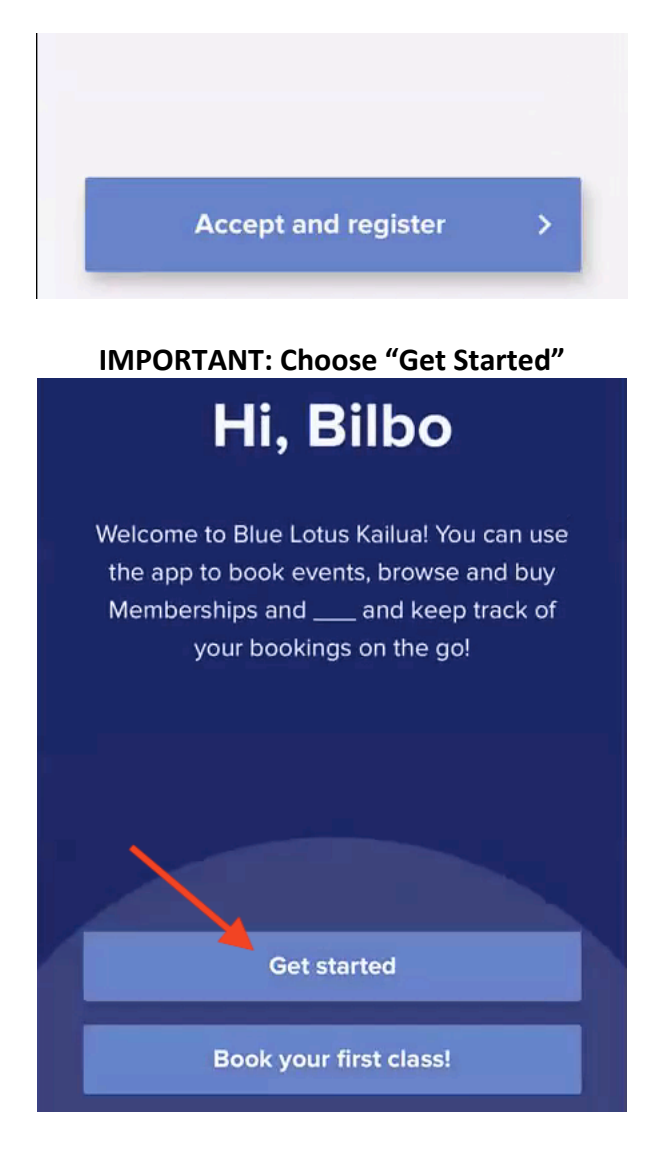

## **Touch "View membership plan"**

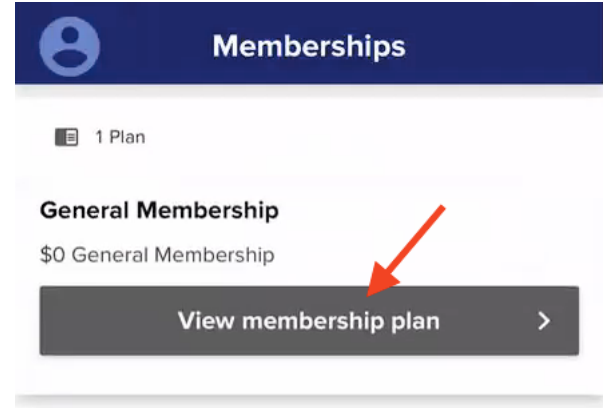

**Buy the \$0 membership (this gets you access to all the classes)**

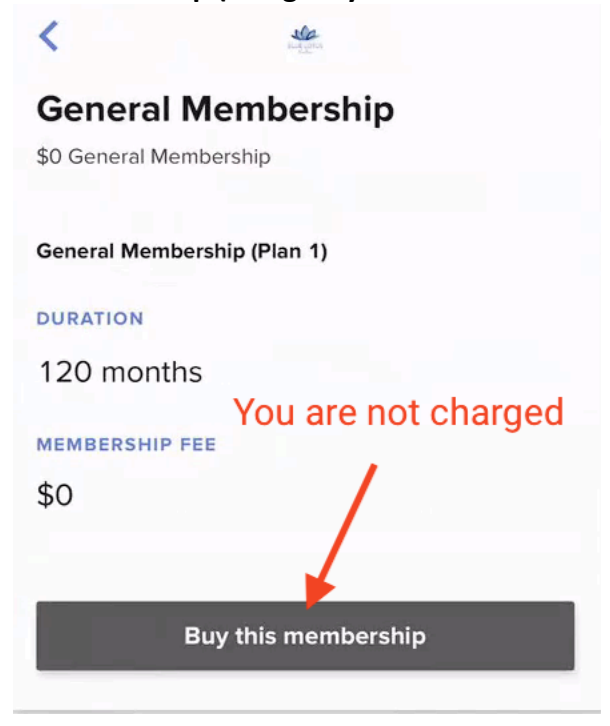

## **Touch "Purchase" (you will not be billed)**

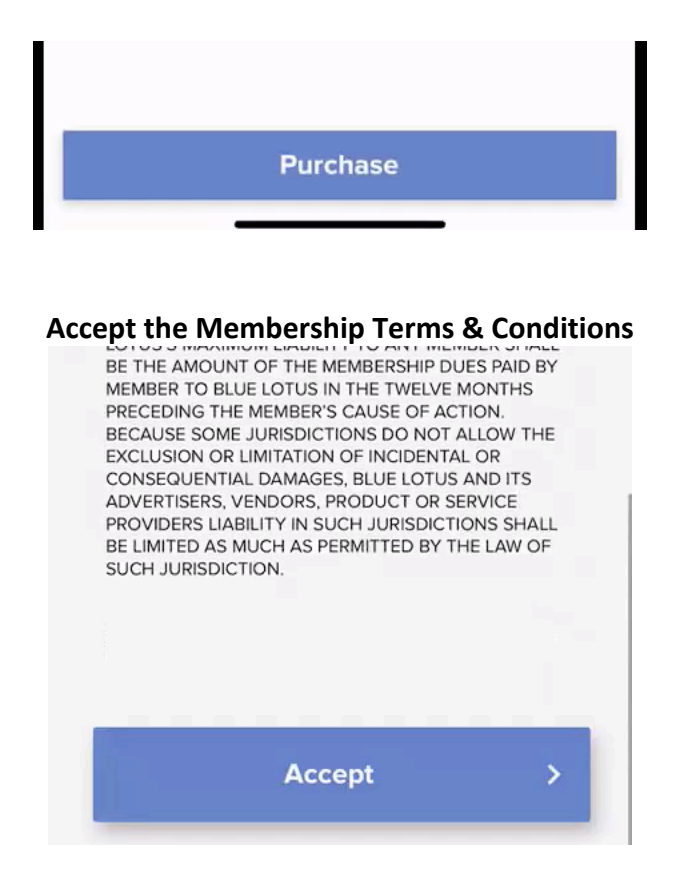

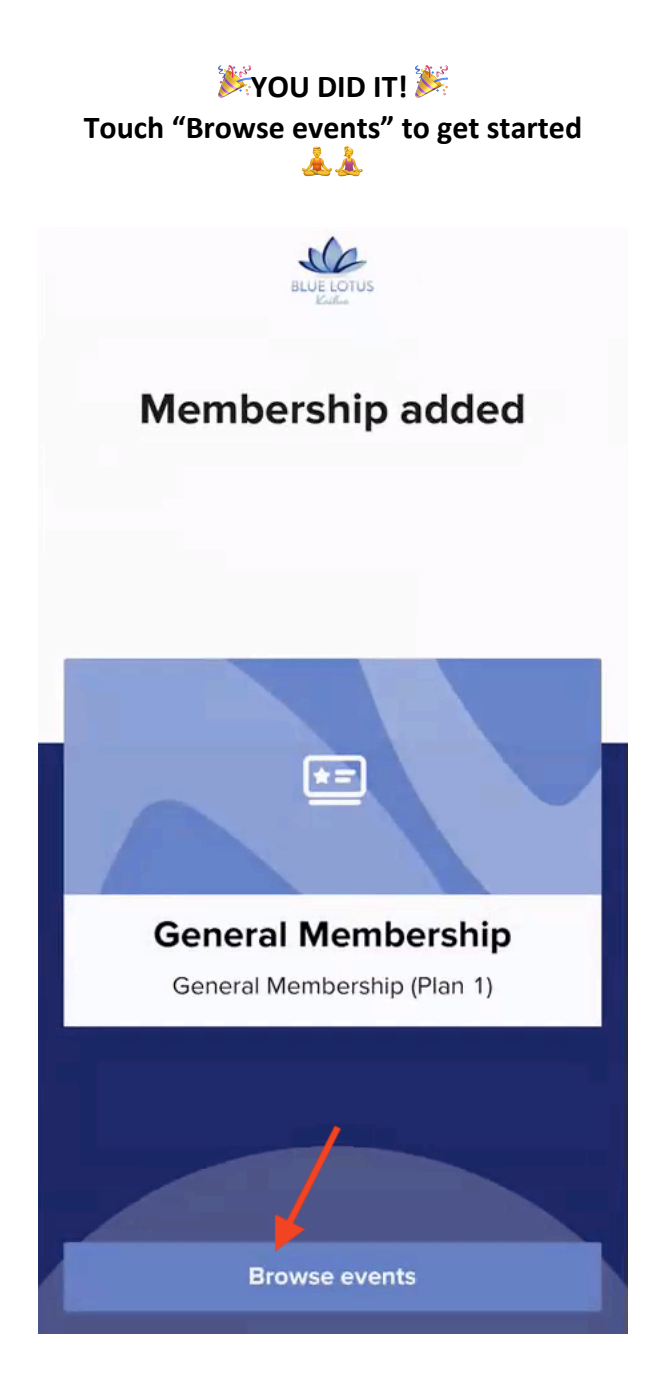